## **CPOS – Quick guide**

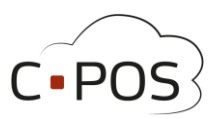

## **Sådan omdøber du dit CPOS kantinekort**

Vi anbefaler at man omdøber sit kort og tilføjer en e-mailadresse første gang man logger ind.

• Find portalen i din browser

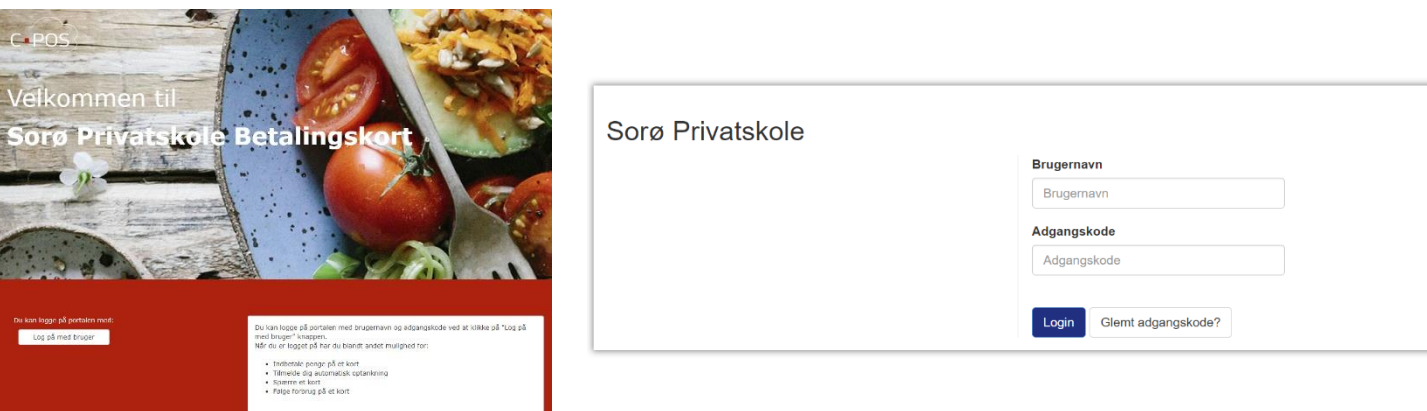

- **Brugernavn** er det kortnummer som er påtrykt kantinekortet.
- **Adgangskoden** er som standard den verifikationskode som står påtrykt kortet.
	- o Bemærk at man selv kan ændre adgangskoden under 'Brugeroplysninger'.

Flev

## **E** Indbetal

**A** Brugerinfo

Efter login navigeres til **'Brugerinfo'**

## **■ Kontoudtog**

Herefter er det muligt at omdøbe **'Navn'** som afsluttes ved at trykke **'Gem'**

• Navnet bør omdøbes til kortindehaverens navn.

Yderligere skal man indtaste en mail

- **Navn** E-mail 10040002 Navn + Efternavn Ugyldig e-mail adresse CPR-10040002 **Adresse** nummer **Postnummer** Tlf. By
- Mailen bruges i tilfælde af at man skal nulstille adgangskoden.